# On-campus faculty members with SSO-ID

#### When you register yourself as a user manager, you must register at least one user (including yourself).

- If you have a SSO-ID, you can register/login with the SSO-ID
- However, you need an initial registration such as setting your email address, please move to 'Service Login' > 'New User' and click the blue button 'User Manager Registration with SSO-ID'

### Registration Flow

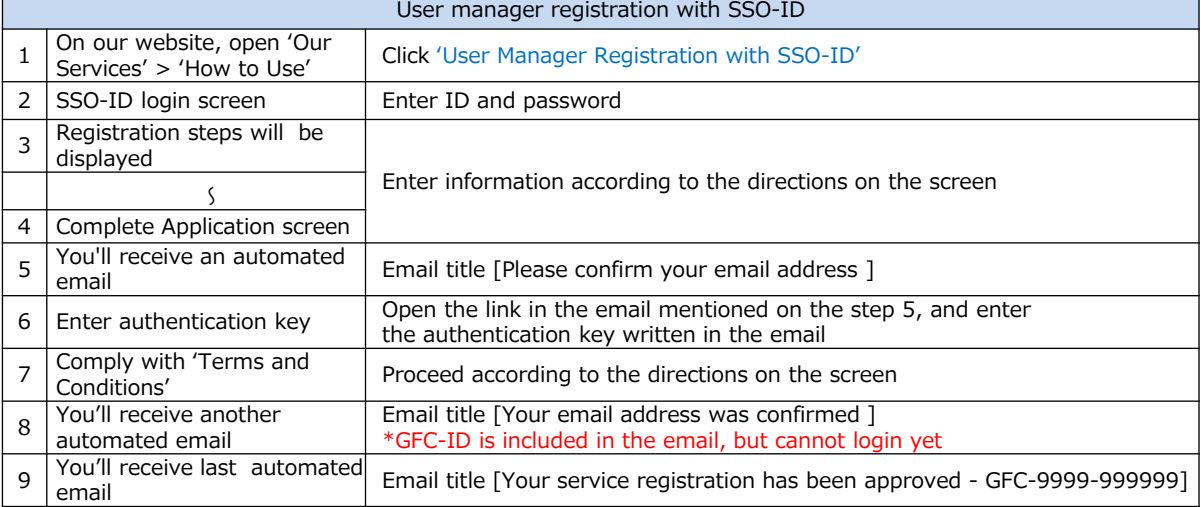

## GLOBAL FACILI Y CENTER

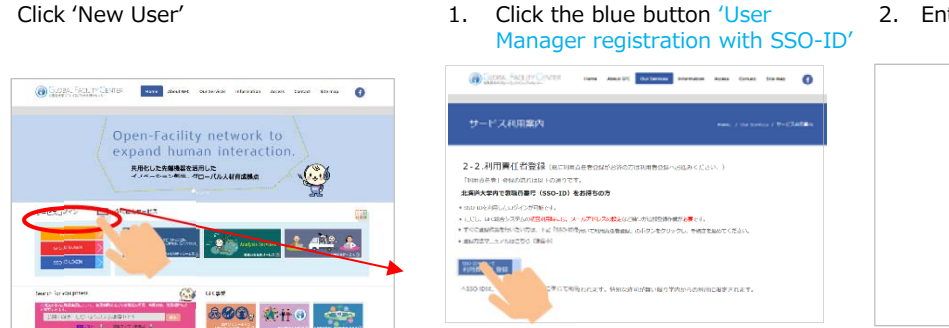

#### 2. Enter ID and Password

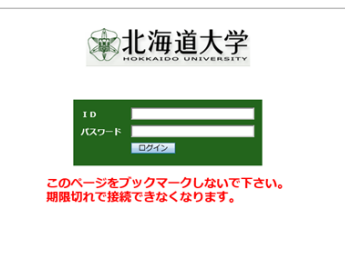

## 3. [Registration Steps] screen

Please follow directions on the screen and enter information

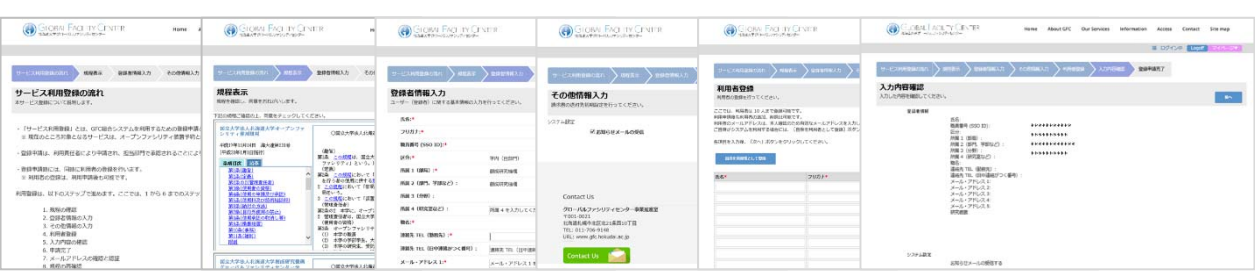

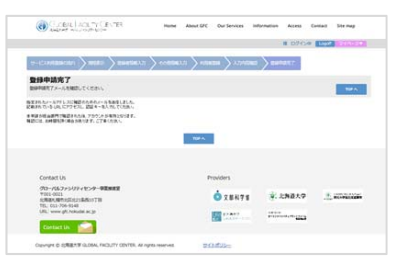

## Email title; [Please confirm your email address]

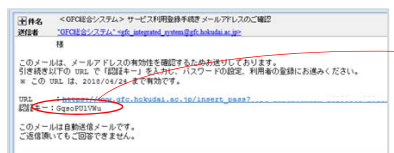

5. You'll receive automated email. 4. [Complete Application]screen 6. Please open the link in the email mentioned on the step 5, and enter the authentication key written in the email

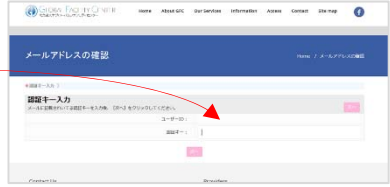

#### 7. Comply with the terms and Conditions

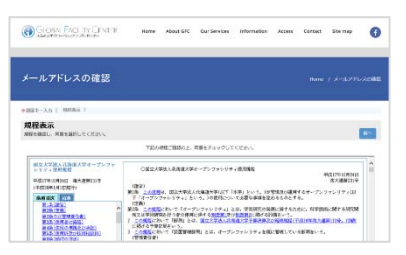

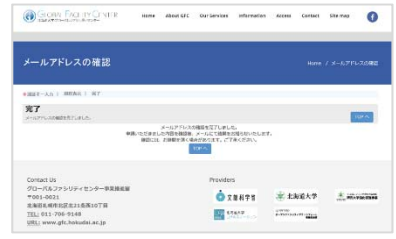

8. You'll receive second automated email.

#### Email title; [Your email address was confirmed]

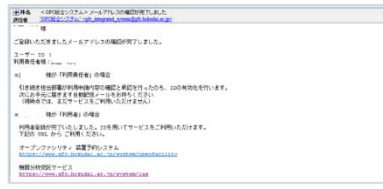

\*GFC-ID is included in the email, but cannot login yet

9. You'll receive the last automated email. Email title; [Your service registration has been approved - GFC-9999-999999]

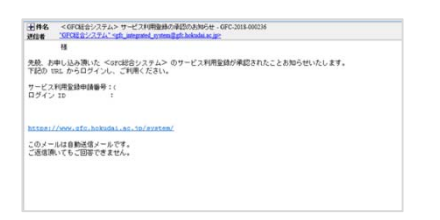

\*Once you receive the above email, your account should be activated, and you can start using our services.